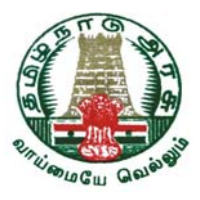

# தமிழ்நாடு அரசு விைசப்பலைக (**Tamil nadu Government Keyboard Interface**)

# தமிழ் இைணயக் கல்விக்கழகத்தின் மூலம் ேகட்கிராப் நிறுவனத்தால் உருவாக்கப்பட்டது**.**

Developed through Tamil Virtual Academy by M/s.Cadgraf Digitals Pvt. Ltd., Chennai.

Contact: **Tamil Virtual Academy**, Gandhi Mandapam Road, (Next to Anna Centenary Library), Kottur, Chennai, Tamil Nadu - 600025, India. Ph : 044-2220 1012/13 URL : www.tamilvu.org e-mail: tamilvu@yahoo.com

Copyright © 2011 Tamil Virtual Academy on behalf of Government of Tamil Nadu.

All rights reserved.

**The Government of Tamil nadu** has announced Tamil 16-bit encoding (Unicode and TACE16) as standard vide Information Technology (B-1) Department G.O.(Ms) No.29 dated 23.6.2010.

As decided in the above G.O., The Government has developed the Tamil fonts and Tamil keyboard drivers for 16-bit encodings (Unicode and TACE16), which are to be free distribution to all the government departments and the general public.

### Welcome to **Tamil nadu Government Keyboard Interface Installar**

A Unique Software that allows you to use your favorite package in your favorite language - Tamil.

*TN Govt. Keyboard Interface supports both the 16-bit standards, TAU (Tamil Unicode) and TACE16 (Tamil All Character Encoding for 16 bit).* 

*TN Govt. Keyboard Interface supports the latest Tamil'99 Standard and Typewriter keyboard layout.* 

This user manual allows you to install this unique software in an easy, step-bystep manner. The software is also designed to be both functional and userfriendly, thereby allowing you to continue your tasks with minimum keystrokes.

However, if you feel that further improvements can be incorporated, we always welcome your suggestions. Please e-mail your ideas to **tamilvu@yahoo.com** or **elangotamil@cadgraf.com.**

We hope you will enjoy using *TN Govt. Keyboard Interface.*

## **Table of Contents**

## **A. Installation and Starting TN Govt Keyboard Interface for Macintosh**

- **01. Installation of** *TN Govt Keyboard Interface*
- **02. How to start** *TN Govt Keyboard Interface*

### **B. Tamil Keyboard Key Sequence**

#### **01. Key sequence for Tamil99:**

Refer the Key sequence for Tamil99 PDF file

#### **02. Key sequence for Typewriter:**

Refer the Key sequence for Typeweriter PDF file

## **C. Tamil Keyboard Layouts**

- **01. Keyboard layout for Tamil99**
- **02. Keyboard layout for Typewriter**

## **A. Installation and Starting TN Govt Keyboard Interface for Macintosh**

## **01. Installation of** *TN Govt Keyboard Interface*

Log in as an Administrator.

Double Click on the TN Govt Keyboard Installer application.

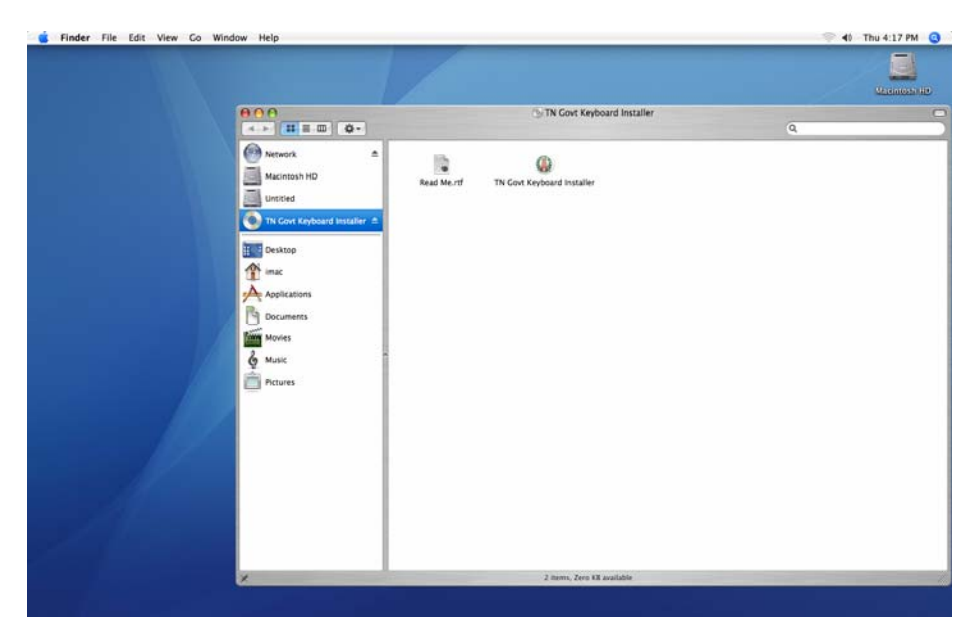

Here press the Install (Niruvuga) button and click OK to continue.

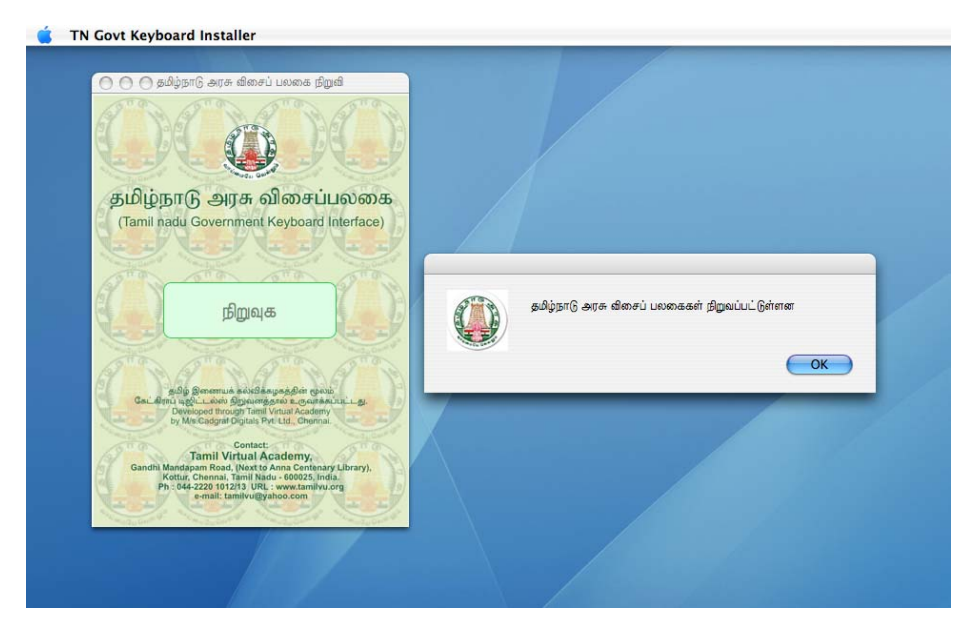

After installation, Log out User and Login again.

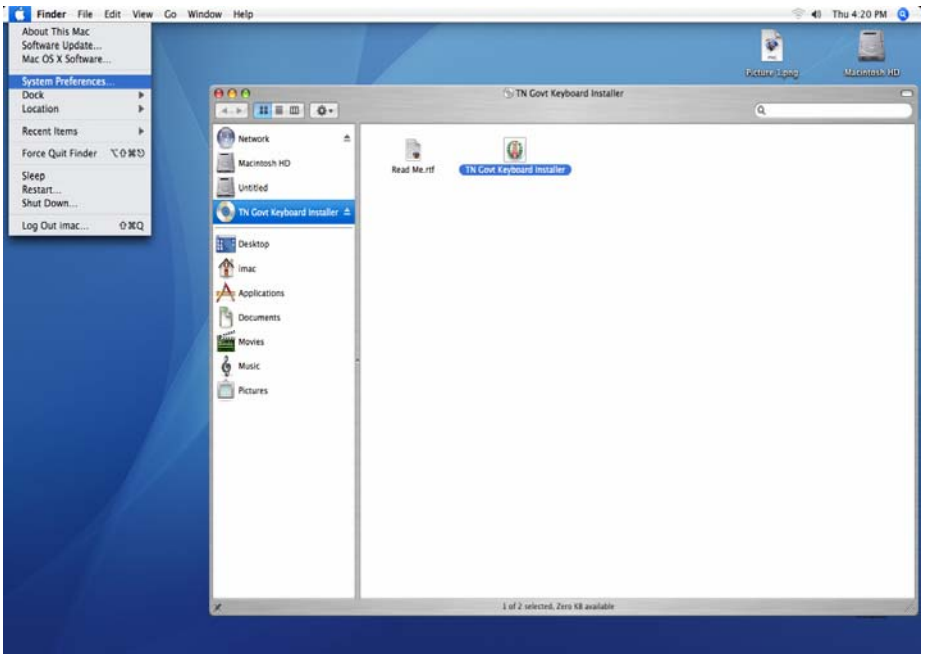

Click on the System Preferences Menu.

In the System Preferences, choose International

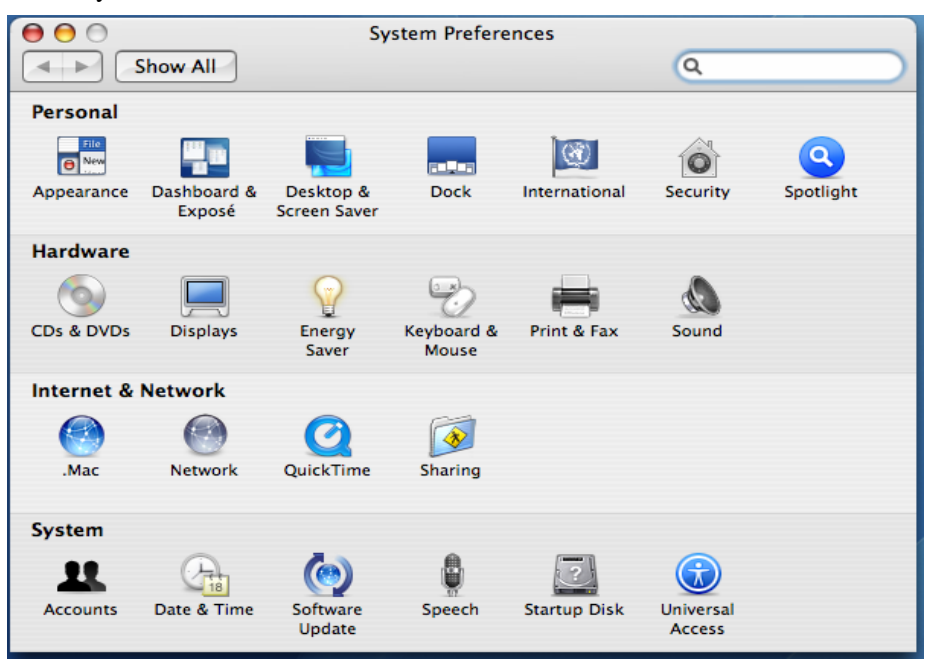

In the International, select Input Menu.

Here enable the keyboard layouts Tamil99 - TACE16, Tamil99 - UNICODE, Typewriter - TACE16, Typewriter - UNICODE

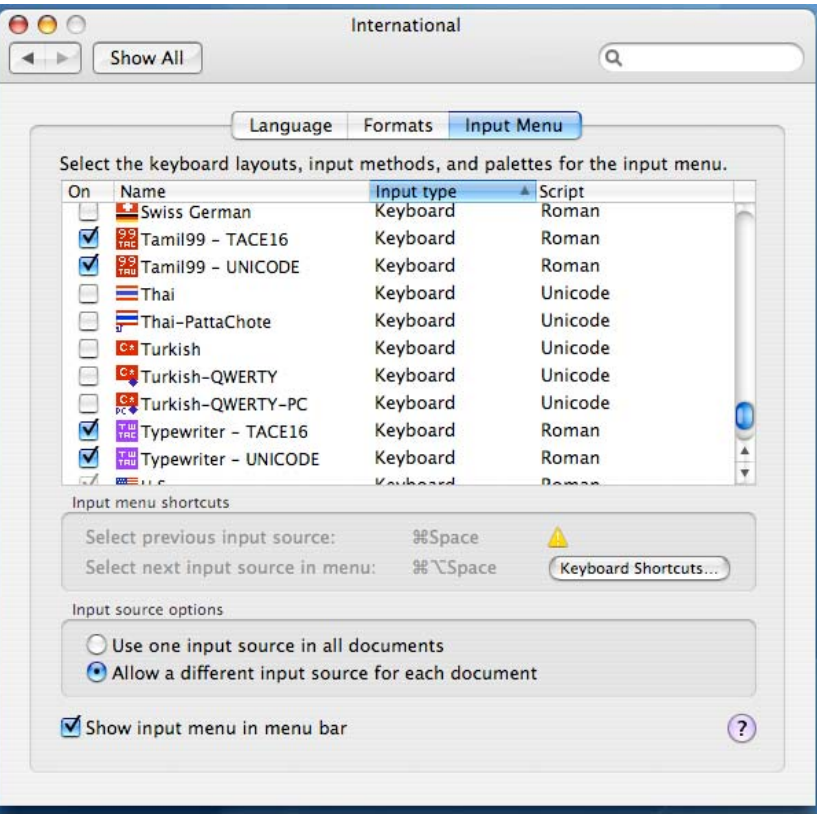

Make sure the Show input menu in menu bar option is checked. Close the International window.

## **02. How to start** *TN Govt Keyboard Interface*

Now you can able to see the enabled keyboard layout at the top right corner. You can select the required keyboard driver from the Keyboard.

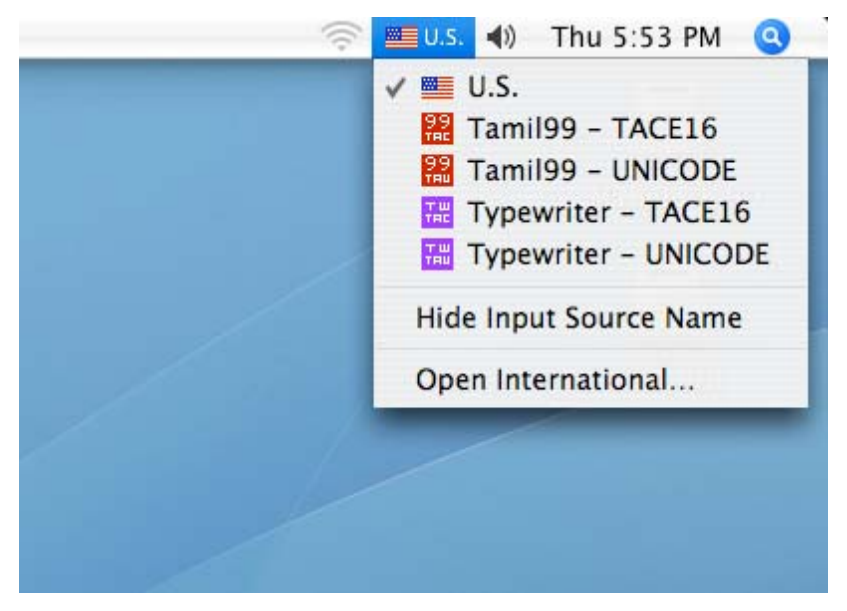

You can choose your application and select the appropriate font and start type Tamil letters like below.

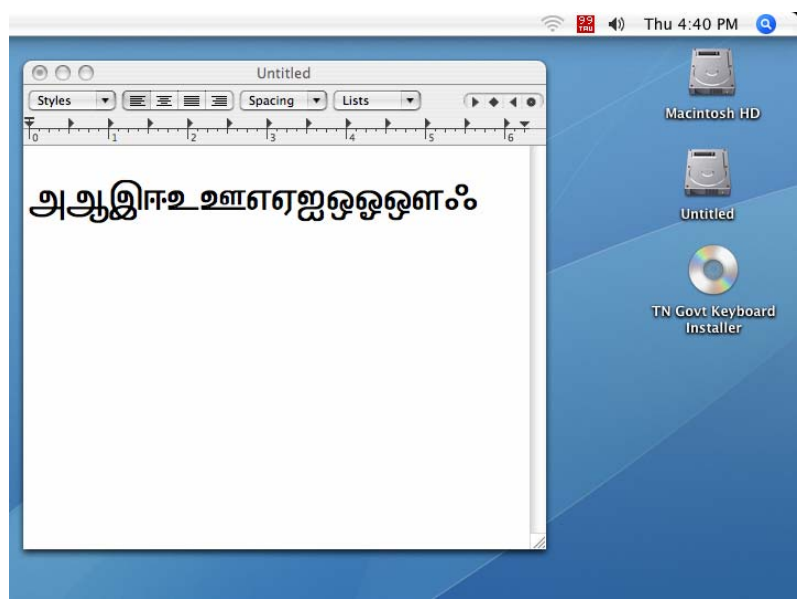

#### **How to UnInstall :**

Double Click on the TN Govt Keyboard Installer application and press the UnInstall (Neekuga) button.

# **B. Tamil Keyboard Key Sequence**

## **01. Key sequence for Tamil99:**

Refer the **" Key sequence for Tamil99.PDF "** file

## **02. Key sequence for Typewriter:**

Refer the **" Key sequence for Typewriter.PDF "** file

# **C. Tamil Keyboard Layouts**

## **01. Keyboard layout for Tamil99:**

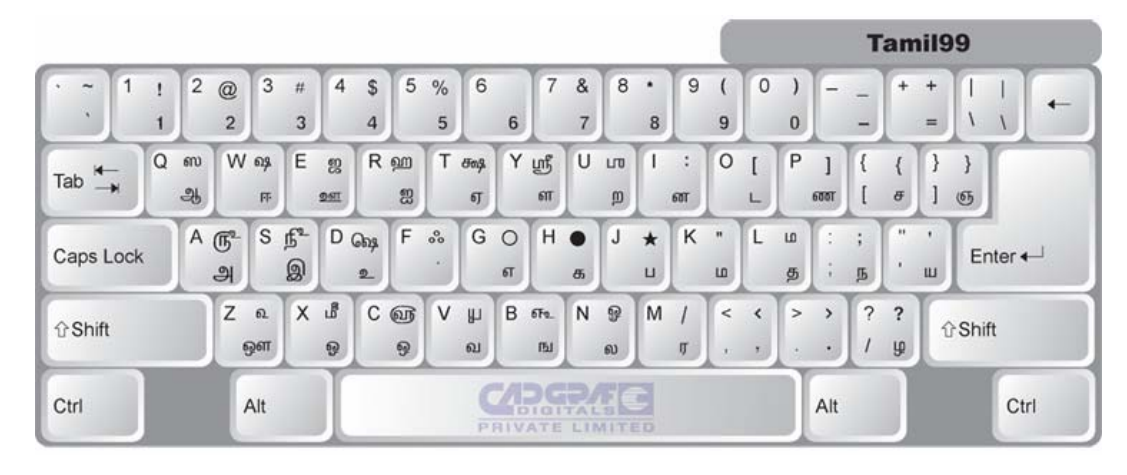

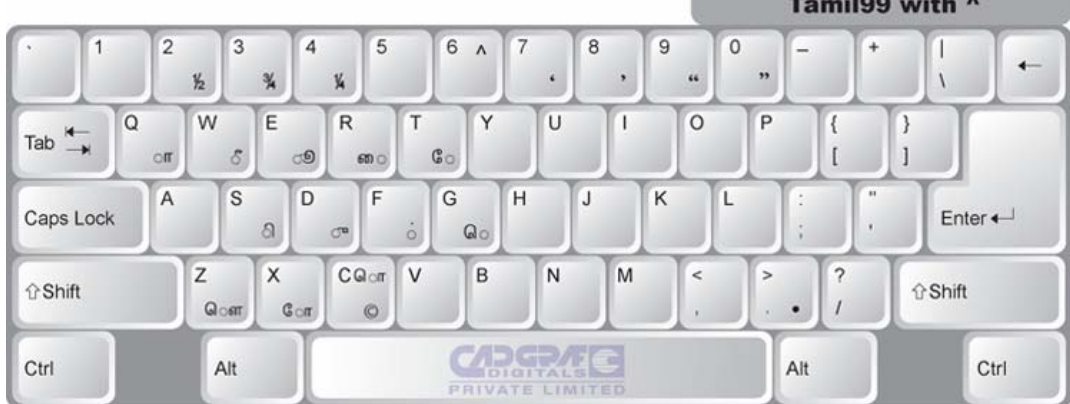

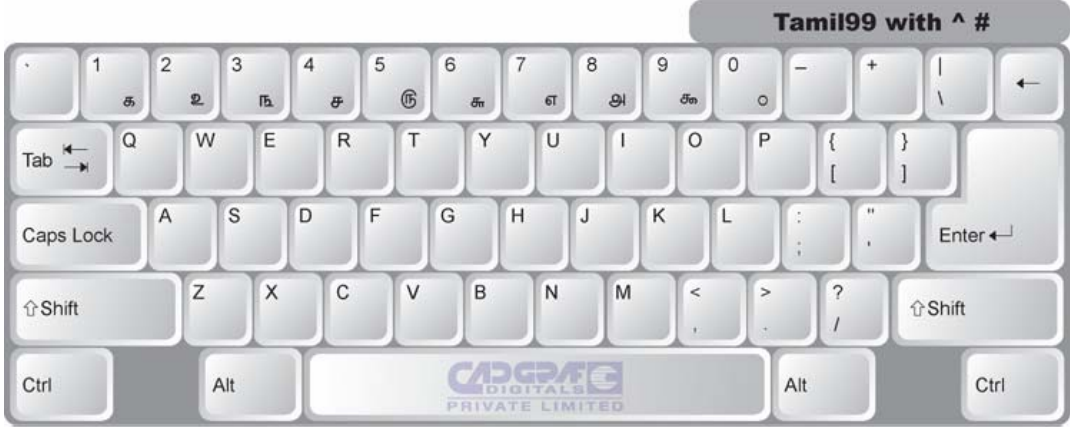

# **02. Keyboard layout for Typewriter:**

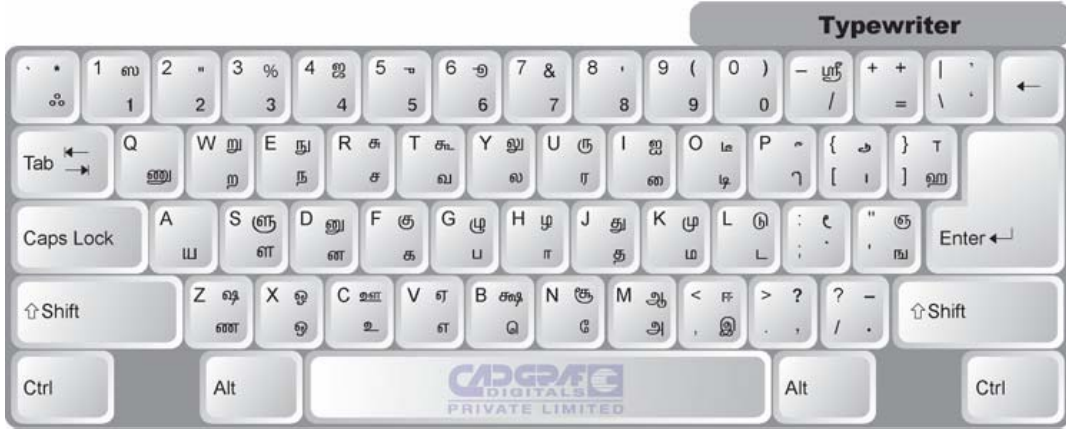

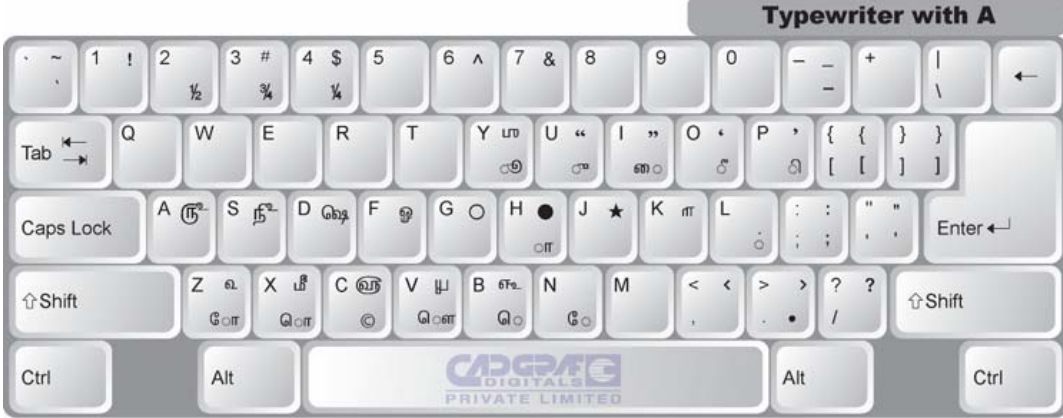

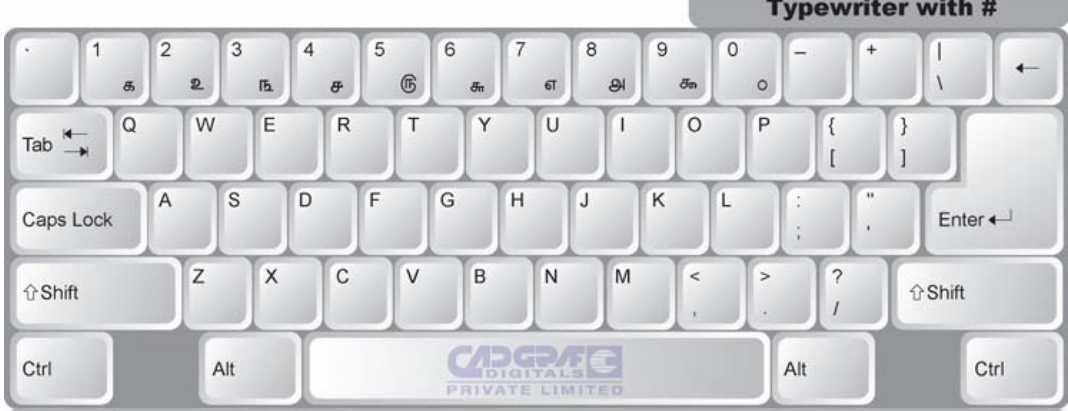